# **SUT New Student Registration Guideline**

Please follow the guideline and fill in your information to complete a new student registration process.

#### **STEP 1: LOGIN**

Log in to SUT registration system at **https://reg.sut.ac.th/**

Choose > English

LOGIN CODE: Student ID Example: D65123456

PASSWORD: Your passport number (the letter is in capital) Example: AB123456

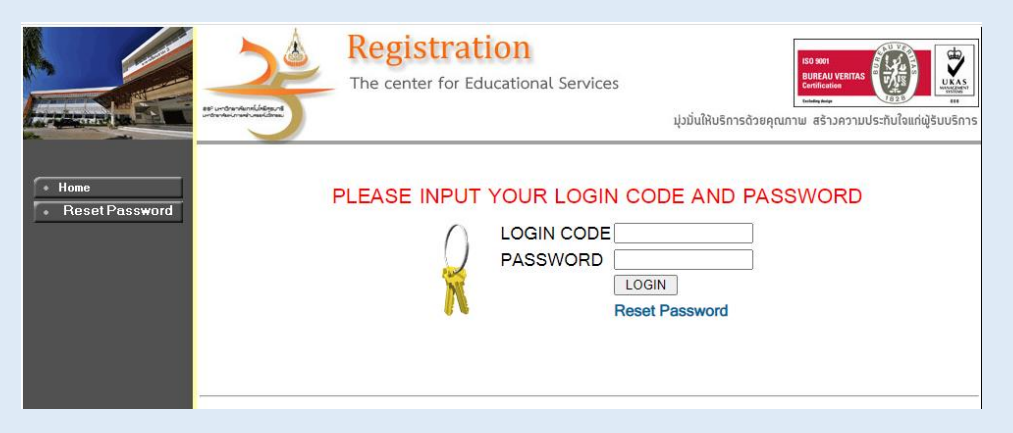

At the first time log in student will see "Terms and Conditions of Service of the Center for Educational Services. Suranaree University of Technology"

#### Please read and click Accept and Confirm

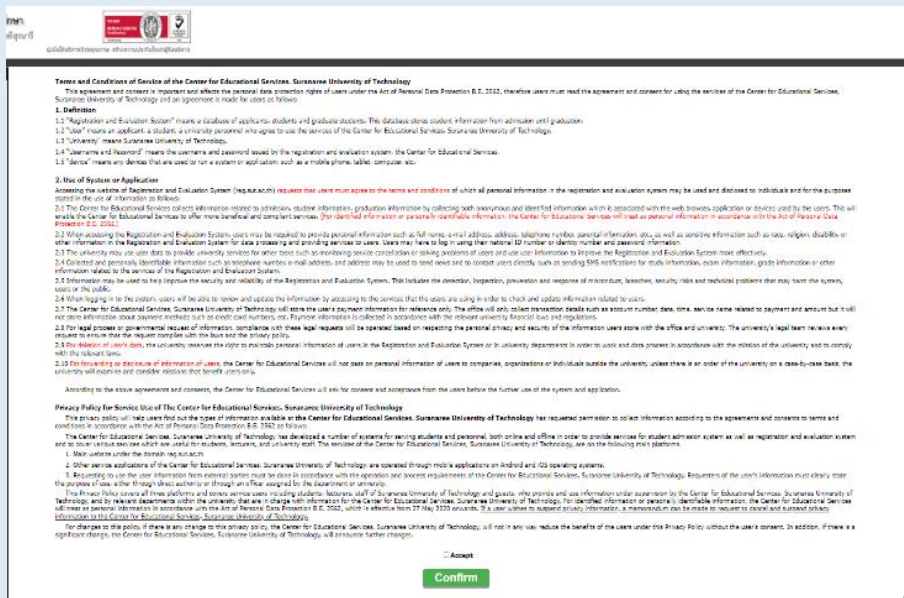

# **STEP 2: STEPS FOR NEW STUDENTS**

You will see menu on the left hand side please click on *Step New Students*

(Please see the arrow)

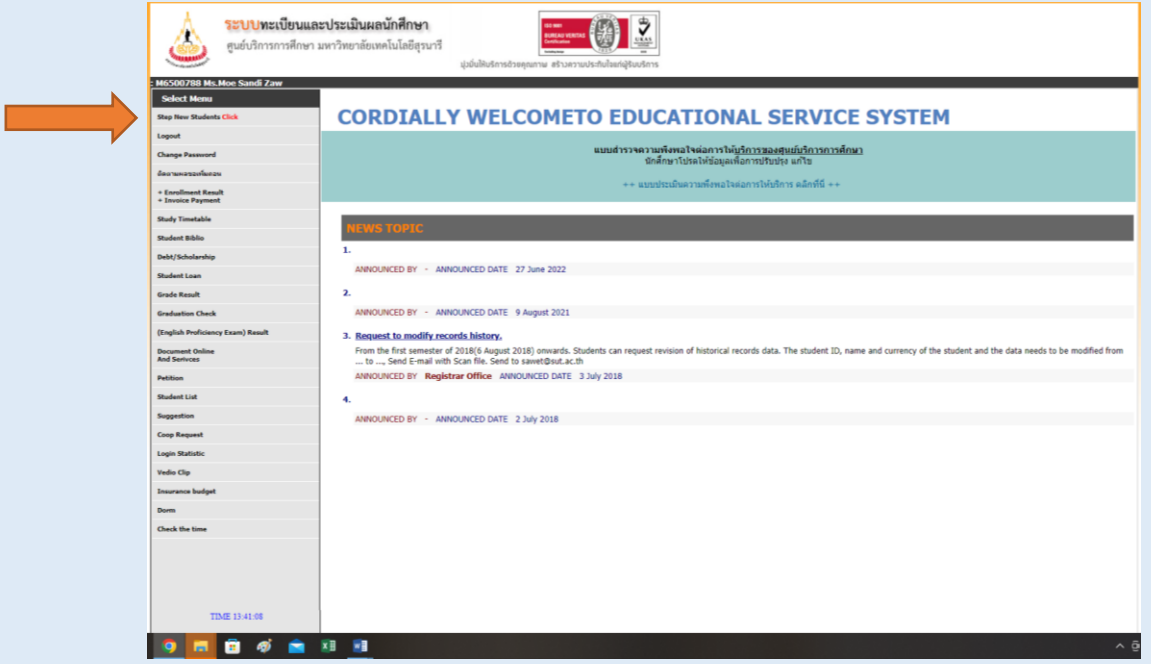

You will see the page please click on *Go to page Student Record*

(Please see the arrow)

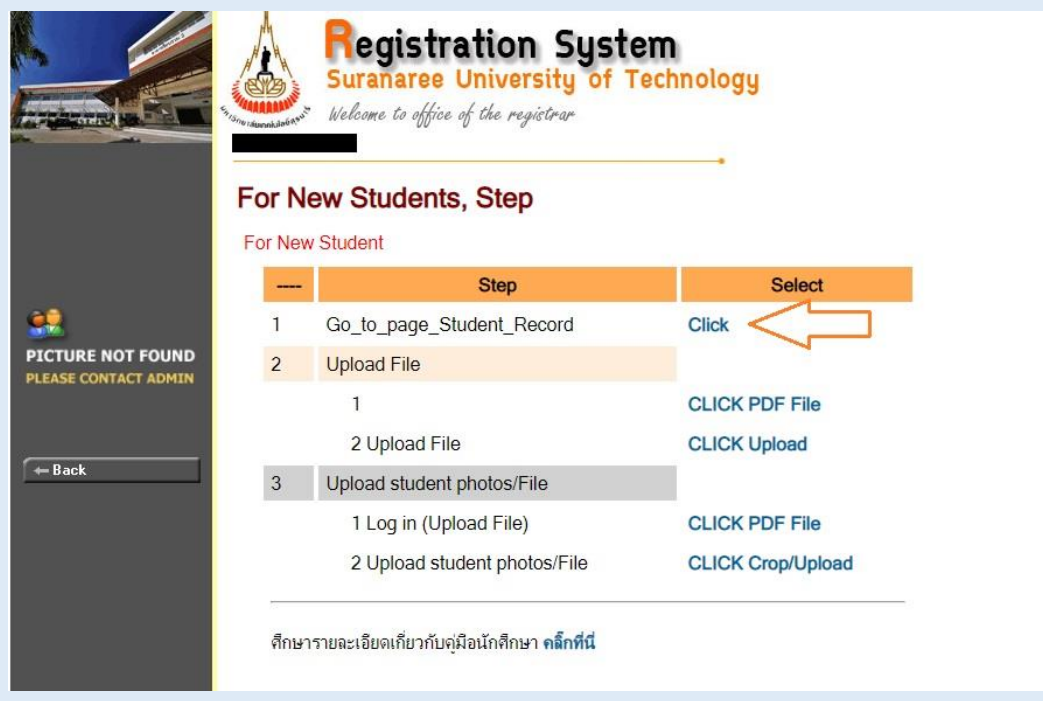

## **Please complete STUDENT RECORD in 3 parts (School/Personal/Family)**

Click SUBMIT in all parts, as your information will be saved.

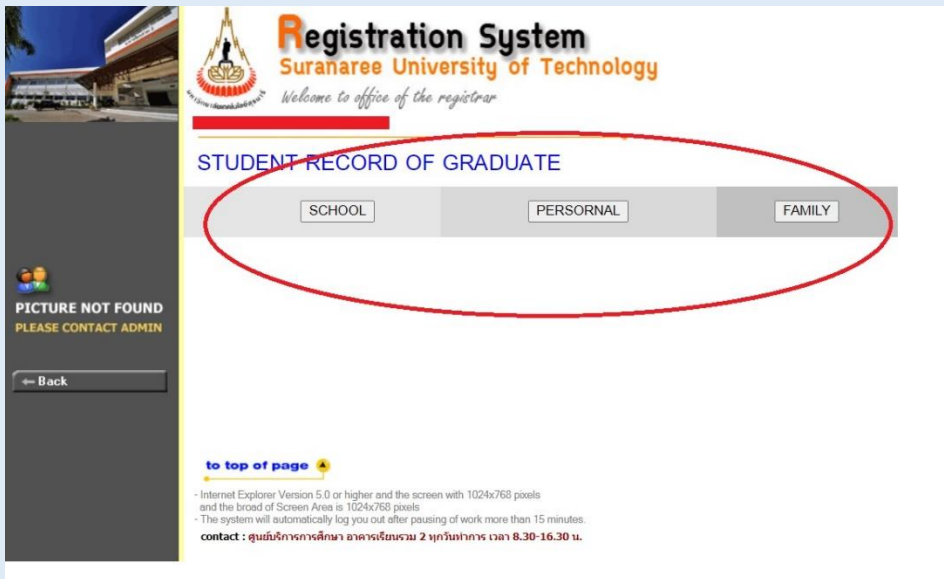

After you have completed the three parts, please return to the main page,

Click on *2. Upload File > CLICK Upload* 

Please note: Student must complete personal information in all three parts SCHOOL/PERSONAL/FAMILY.

After that the system will show upload document icon, please upload your documents by convert 1. Passport 2. Transcript 3. Degree/school certificate into one PDF file with the size of no more than 2.50MB

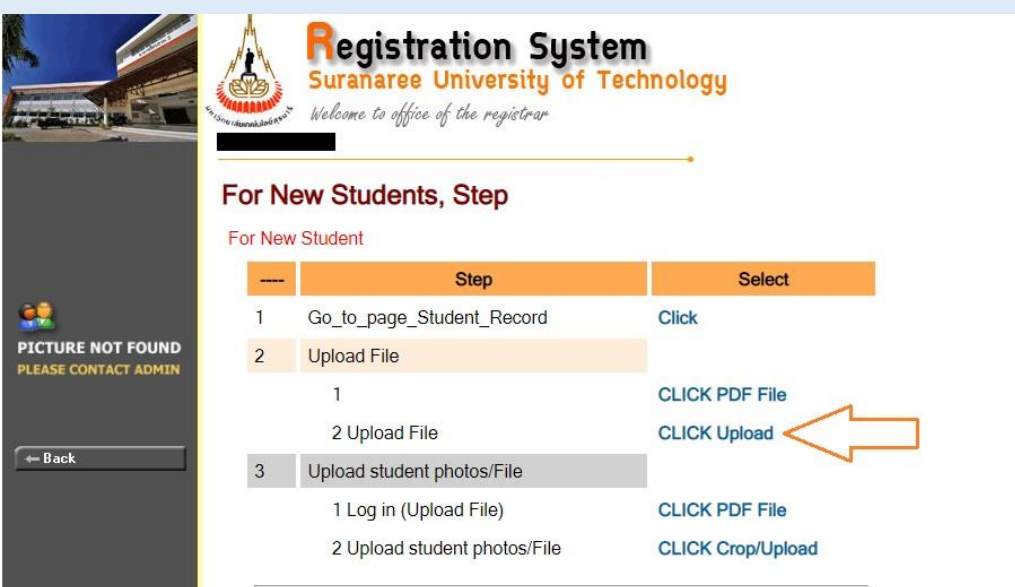

## **STEPS 3: UPLOAD**

When you *CLICK Upload* the new window for log in will appear, please input your ID and password again

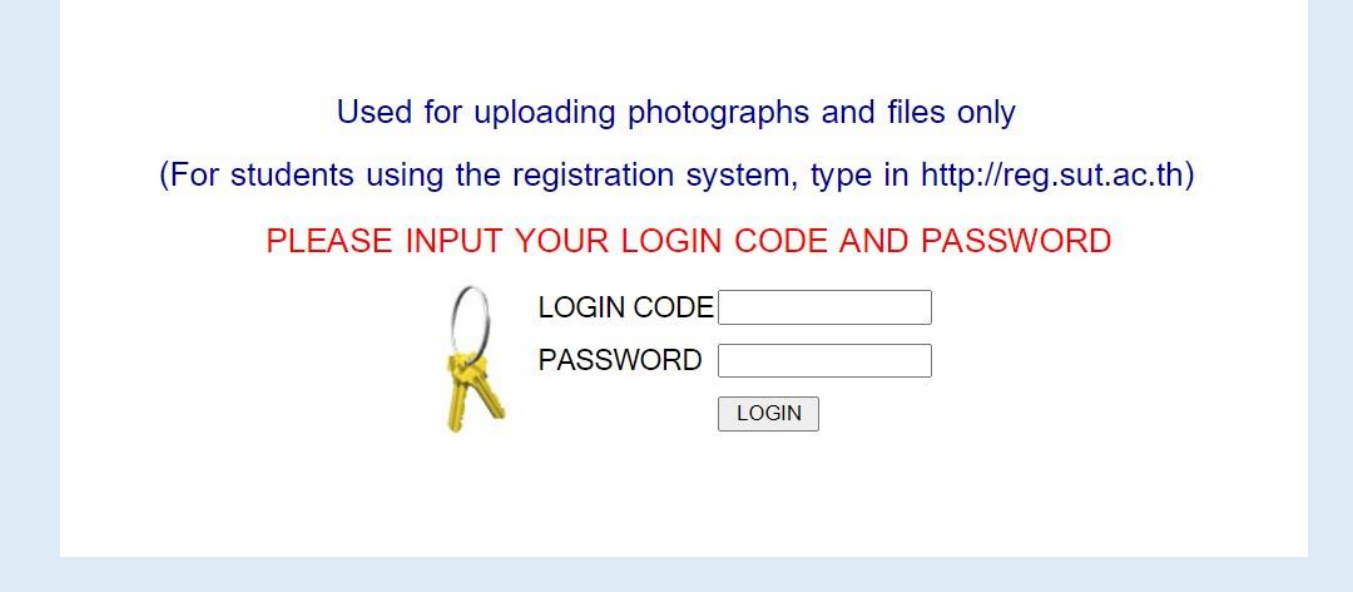

# **Please upload your document and photo for SUT student ID**

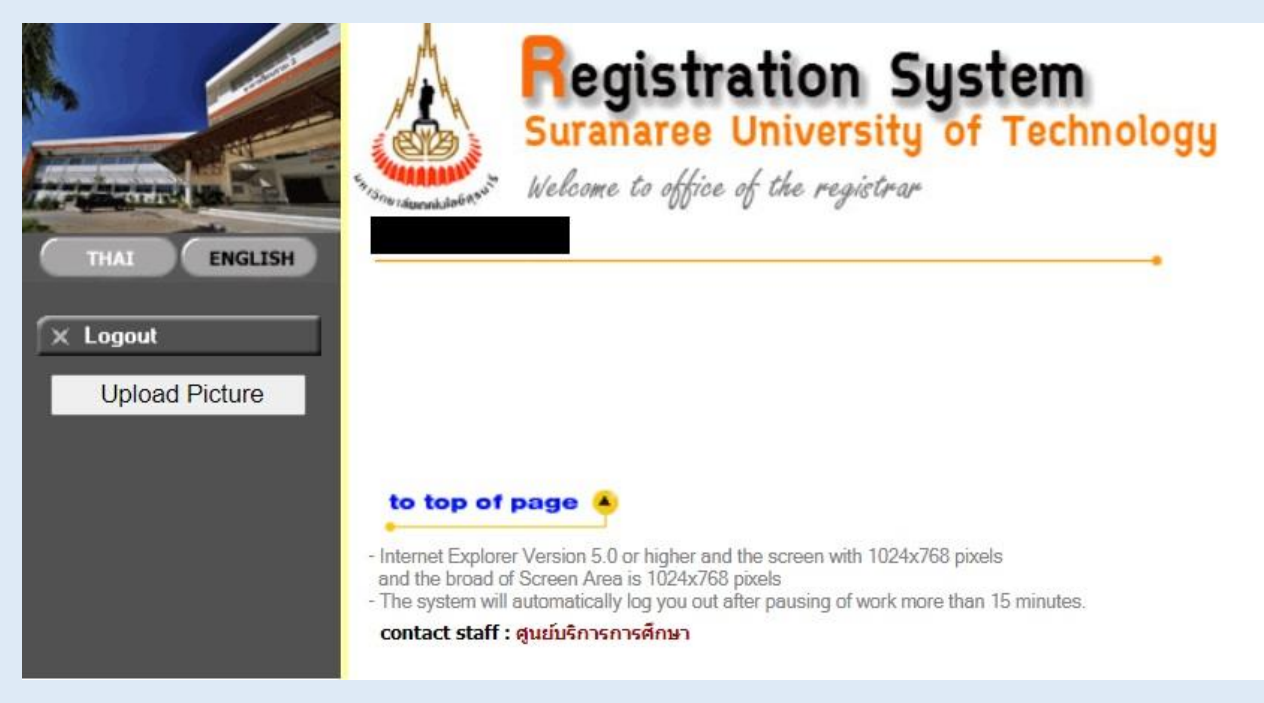

Welcome to Suranaree University of Technology**.**